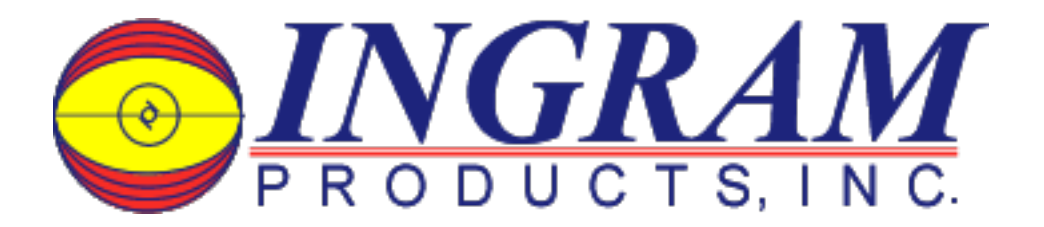

IF YOU ARE HAVING DIFFICULTY WITH WINDOWS OR THE SOFTWARE RECOGNIZING THE USB COM PORT FOR THE MINI-PLC…

- 1. Go into Device Manager use the Start and search for 'Device Manager' or go in via the control panel. This will give a list of all the devices on your system. There may be some slight variation on the instructions for the various Windows O/S versions. Consult Windows Help and Support if you require further assistance.
- 2. Plug in the APB-DUSB usb device. The device list will update and show a new device under the 'COM & LPT' devices. If you have more than 1 COM channel showing up select the one that is identified as the FTDI device. By plugging and un-plugging the APB-DUSB you will quickly see which device is appearing/disappearing.
- 3. Make sure that the device is 'working properly' clicking on the device name will bring up the property page/general display which reports whether the device is working. Plug the APB-DUSB into the APB controller - immediately below the two LED's on the controller. The wire will be on the right hand side and the connector should 'snap' in. Going into the APB-Soft program click on the 'open com port' icon immediately below the word 'language' along the top and select the appropriate 'com' port. The 'Device Address' will default to '1' - you can check that by using the HMI 'tools' - select the 'PLC' option and ensure that the device ID is also set to 1.
- 4. If the device driver is not 'working properly' I would uninstall the driver (COMx/Properties Page/Driver) and then re-install with a fresh downloaded copy from the contract of the contract of the contract of the contract of the contract of the contract of the contract of the contract of the contract of the contract of the contract of the contract of the contract of the contr

website: http://www.ingramproducts.com/plcsupport/usb\_232\_driver.zip

- 5. The driver should self-extract and run. (Typically run the install without the APB-DUSB plugged in & 'restart' the PC to be doubly safe.)
- 6. The other option if the Device manager recognizes the device at all is to run the Update Driver (COMx/Properties Page/Driver) option. Allow Windows to search for an update and it will first check you system and then check 'online'. The FTDI interface is pretty much a defacto standard and it will typically find an updated version and will automatically install it. You will have to restart the system after Windows updates the driver.